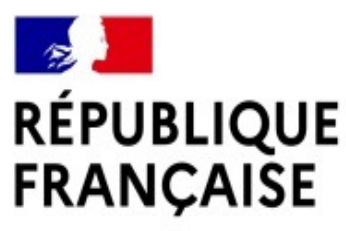

Liberté Égalité Fraternité

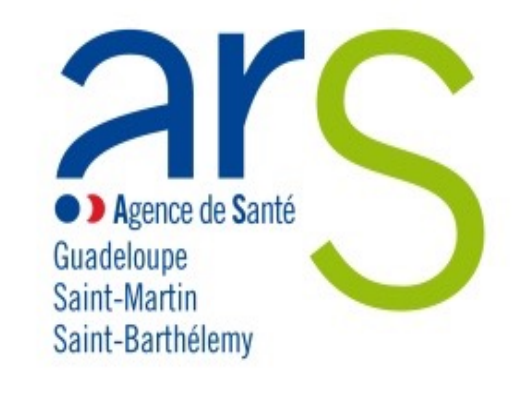

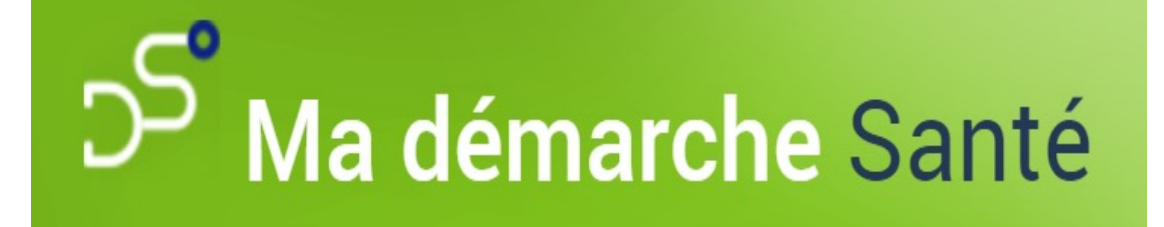

#### **Ma Démarche Santé Lancement en Guadeloupe !**

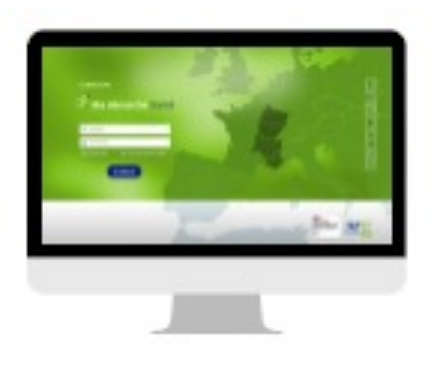

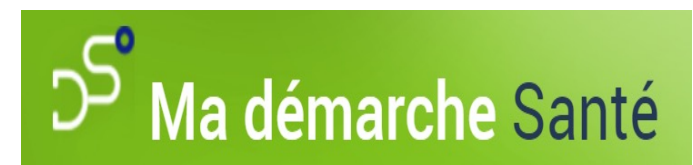

#### **Qu'est-ce que c'est ?**

- **Une plateforme dématérialisée de dépôt et de suivi de projets financés par le Fonds d'Intervention Régional (FIR)** qui permet de :
	- **Déposer son projet** : objet, actions, localisation, mesures d'évaluation, plan de financement …
	- **Télécharger ses pièces administratives**
	- **Renseigner ses contacts** « responsable structure », « coordinateur projet », …
	- **Communiquer** via une messagerie sécurisée **avec le référent ARS ou gestionnaires du projet**
	- **Suivre le statut de son projet** : recevabilité, instruction, décision….
	- **Suivre la contractualisation** de son projet.

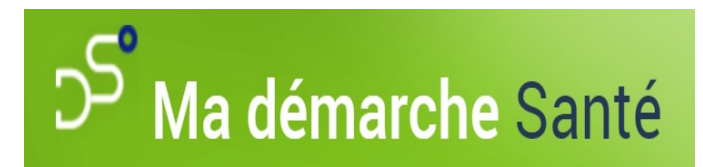

#### **A quand le démarrage ?**

- **La Direction de l'Evaluation et de la Réponse aux Besoins des Populations** de l'Agence Régionale de Santé de Guadeloupe lance **le 13 juillet 2023** un nouvel appel à projet (AAP) « Programme national nutrition santé » (PNNS) …
- A cette occasion, **les porteurs de projet** qui souhaitent proposer des actions dans le cadre de cet AAP déposeront leur projet sur **MA DEMARCHE SANTE !**

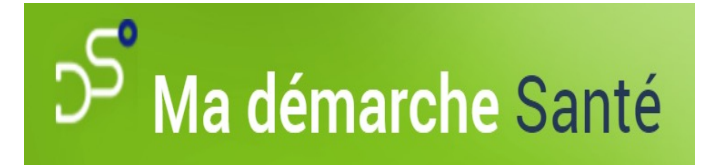

#### **Comment aller s**

- Lors de la première connexion, se rendre sur un moteur de re
- **Chercher « ma démarche santé »**

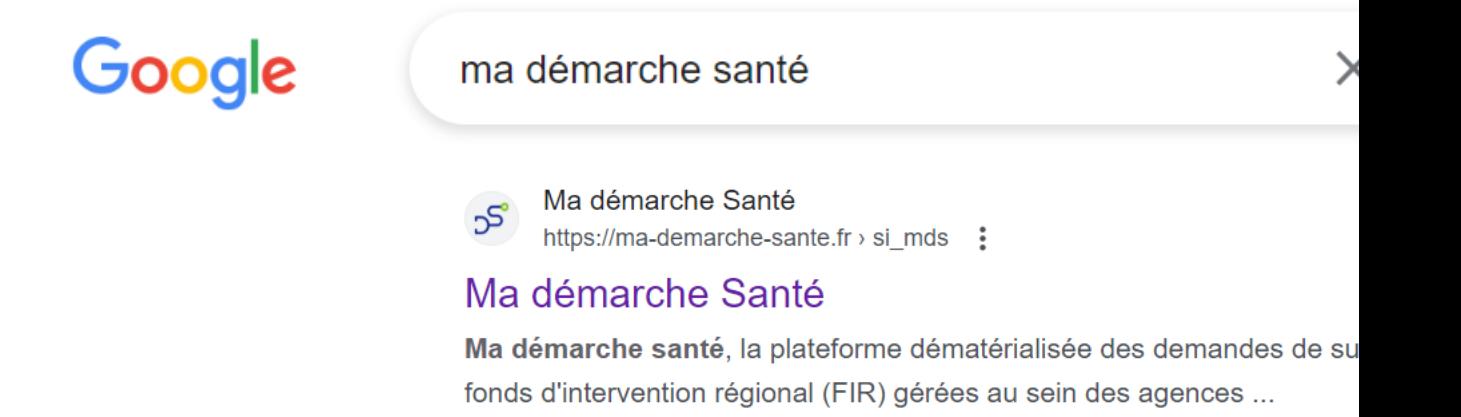

Cliquer sur le lien : https://ma-demarche-sante.fr/si\_mds/se

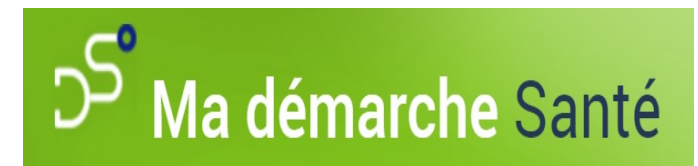

#### **Comment créer un compte ? 1/2**

1 - Sur la page d'accueil MDS, **cliquer sur :**

**« Créer un compte porteur de projet »**

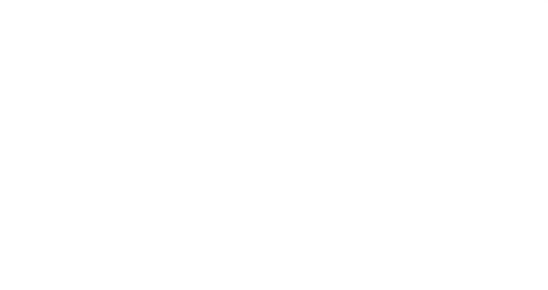

#### **CONNEXION**

# D<sup>S</sup><sup>o</sup> Ma démarche Santé

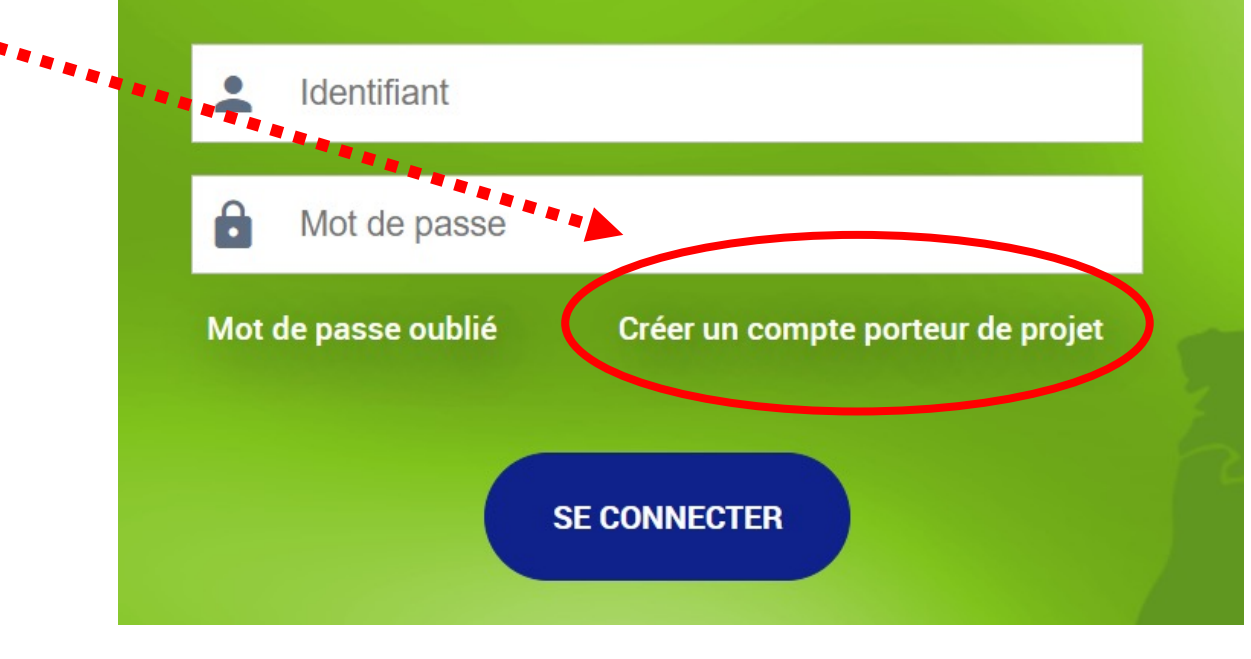

## D<sup>S</sup> Ma démarche Santé

#### **Comment créer un compte ? 2/2**

Créer un compte

2 - **Compléter les champs** de la fenêtre « **Créer un compte** »

- Numéro de SIRET
- Nom, Prénom
- Numéro de téléphone
- Courriel
- Mot de passe
	- 8 caractères, minuscule, majuscule, chiffre, caractère spécial
- Confirmez le mot de passe
- 3 **Cocher « J'accepte les conditions générales d'utilisation »**
- 4 **Saisir le CAPTCHA** (ici woudway)
	- Si non lisible, cliquer sur la flèche  $C$  et saisir le nouveau mot
- 3 **Cliquer sur « SAUVEGARDER »**

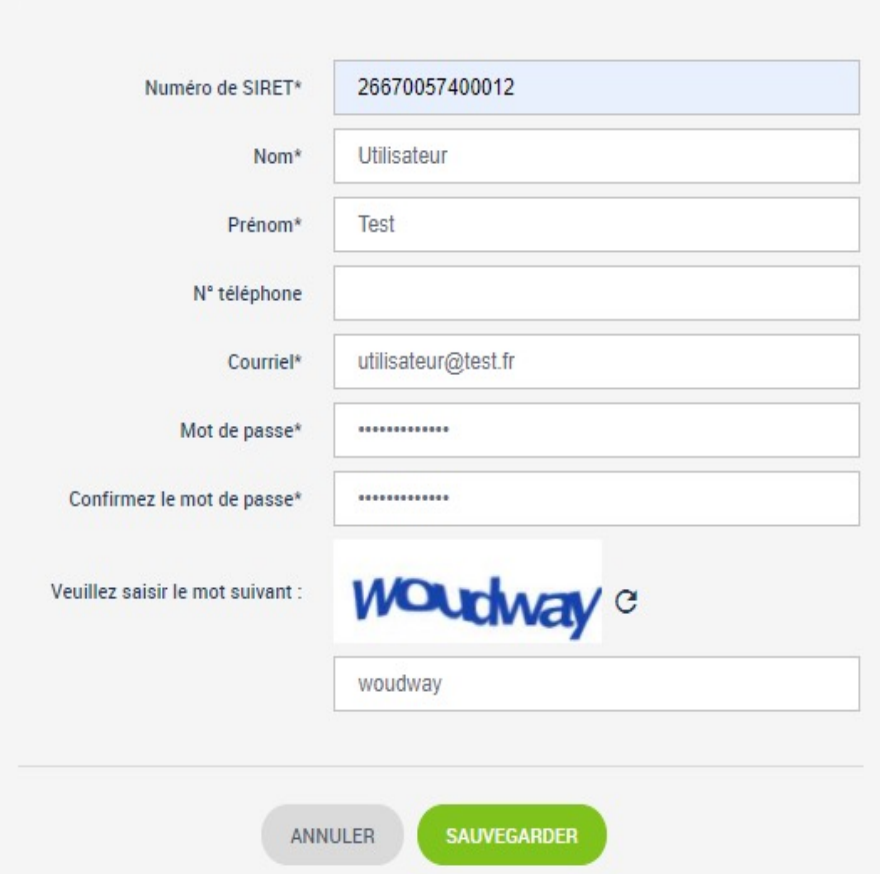

# D<sup>3</sup> Ma démarche Santé

### **Quelles actions en page d'accueil ?**

- Consulter mon **organisme** (info INSEE)
- Accéder aux **projets à traiter**
- **Créer un projet**
- Accéder aux **Actualités**
- Accéder à la **liste de tous ses projets** et les gérer via le bloc « Projets à traiter », via l'écran « Projets », ou via la recherche
- **Modifier son profil** en cliquant sur son nom en haut à droite
- Lancer **le tutoriel** de présentation de Ma Démarche Santé
- Consulter **le guide**

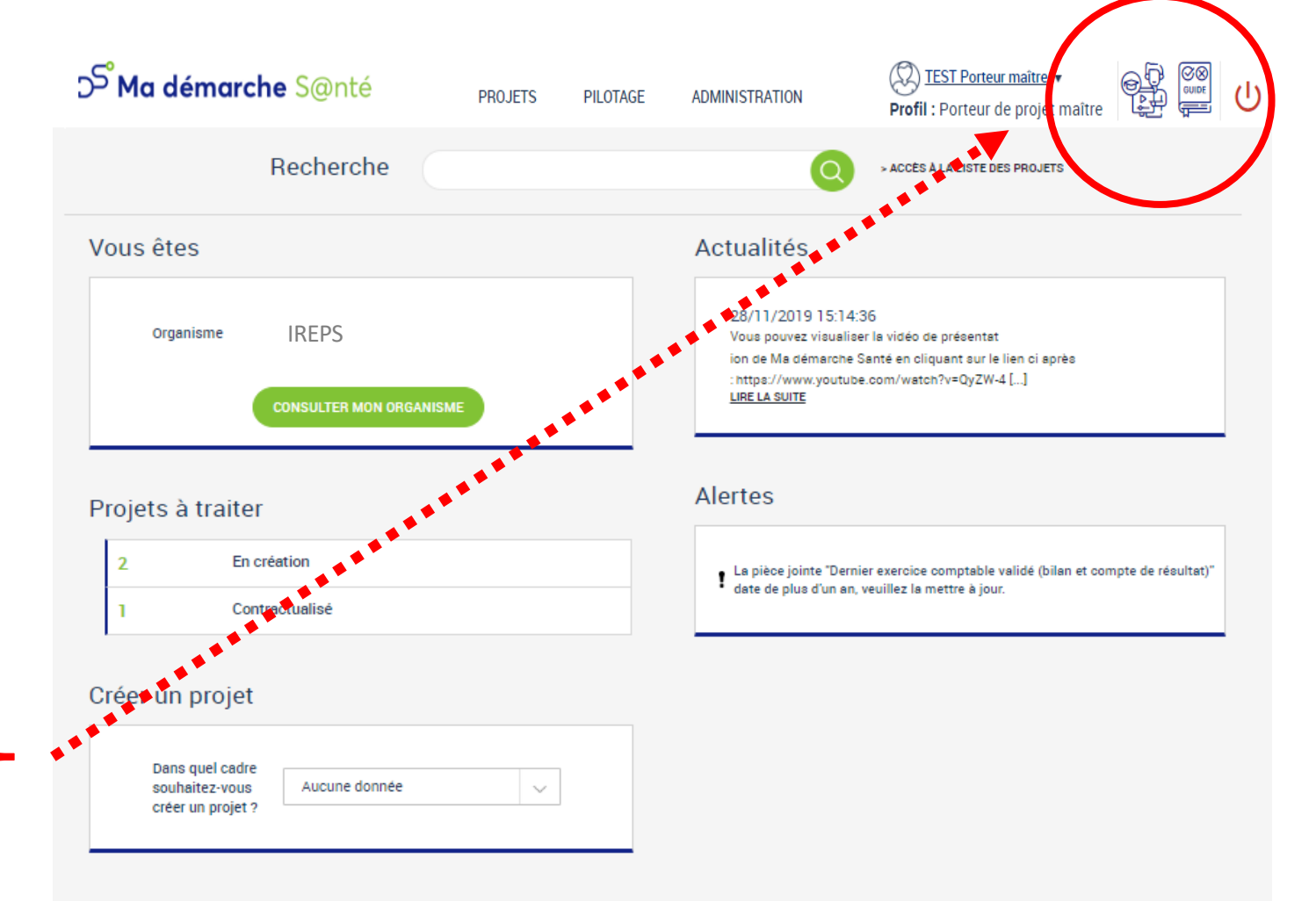

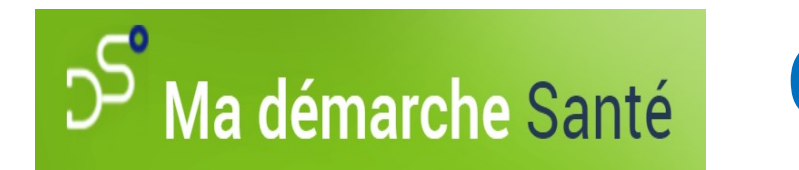

#### **Où consulter mon organisme ?**

**Sur la page d'accueil,** cliquer sur **« consulter mon organisme »** puis vérifier/modifier/renseigner les onglets :<br>1 – Identificant

**1 – Identification 2 – Informations complémentaires 3 – Coffre-fort**

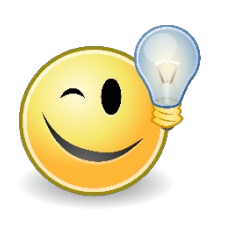

**Pour vous rendre sur la page d'accueil,** cliquer sur le logo D<sup>S</sup>Ma démarche S@nté

(en haut à gauche)

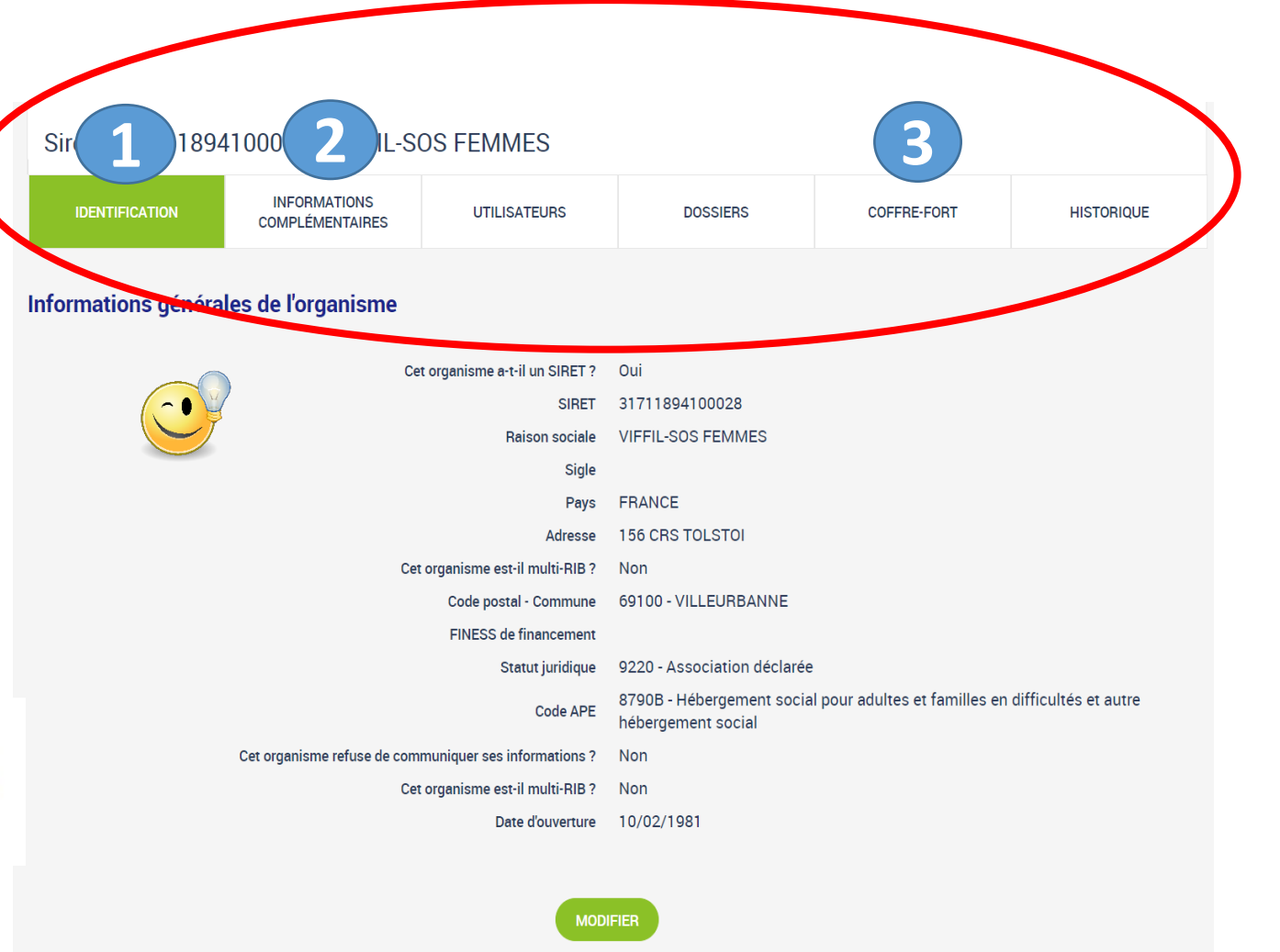

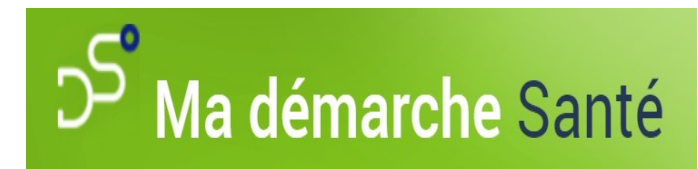

#### **Pourquoi un coffre-fort ?**

**Sur la page d'accueil,** cliquer sur « consulter mon organisme » puis sur l'onglet **coffre-fort**

**Pour tous les projets soumis, les pièces suivantes seront obligatoires :**

- RIB
- Statuts de l'établissement pour les associations
- Dernier exercice comptable valide (bilan et compte de résultats) pour les associations

**En les renseignant ici, il ne sera plus nécessaire de le faire dans chaque projet.**

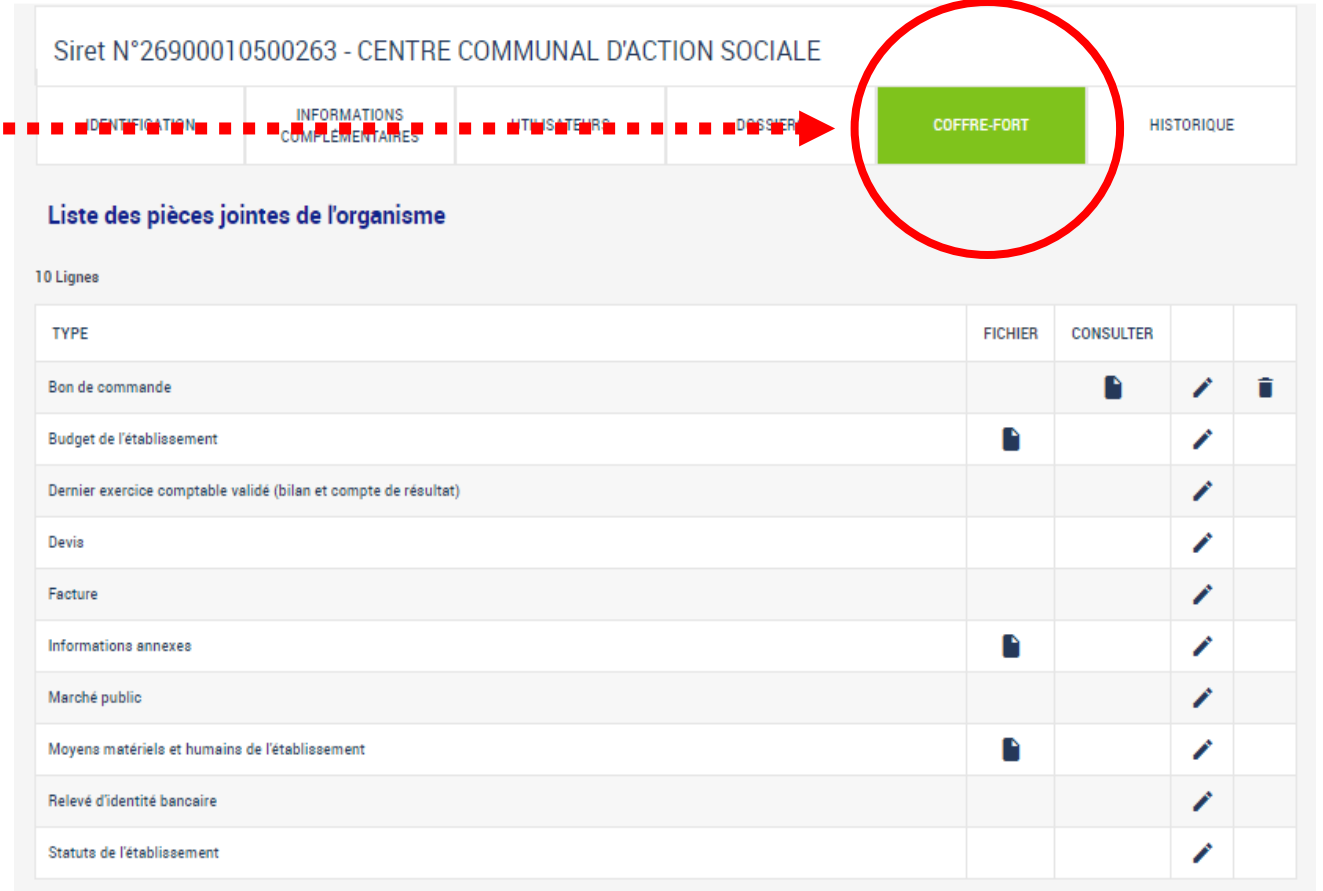

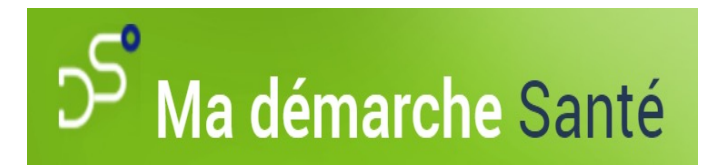

#### **Où consulter mes projets ?**

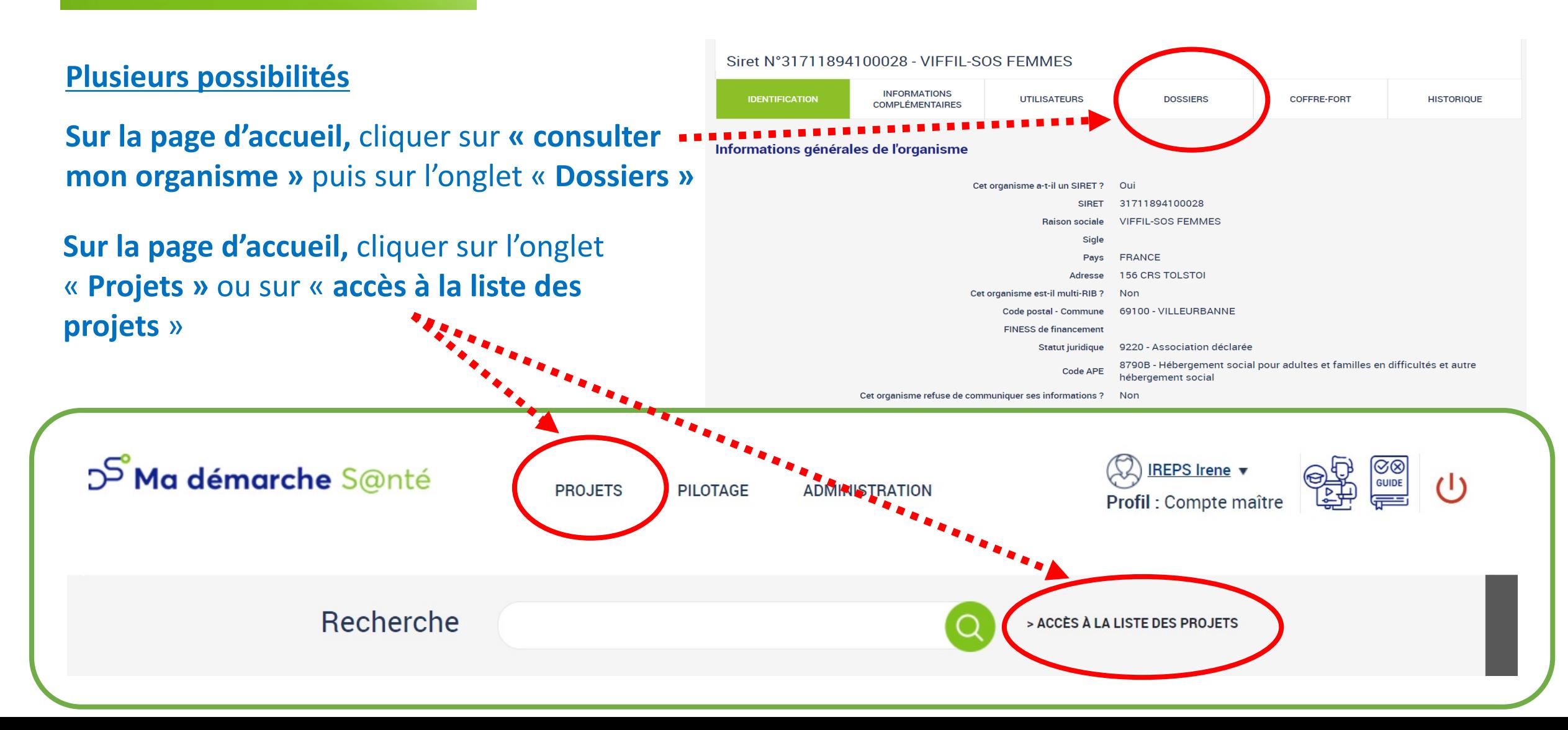

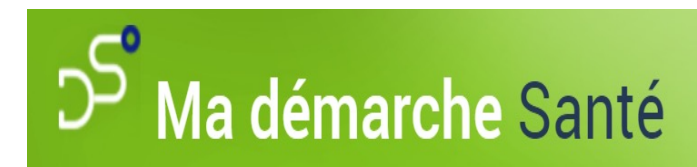

#### **Comment créer des comptes ?**

**Sur la page d'accueil,** cliquer sur « consulter mon organisme »

Puis cliquer sur l'onglet **utilisateurs pour créer des comptes utilisateurs**

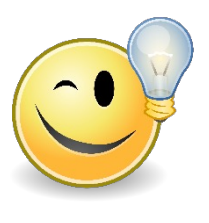

Sur chaque onglet MDS, pour **compléter, actualiser ou modifier** des informations, cliquer sur le bouton « **modifier** »

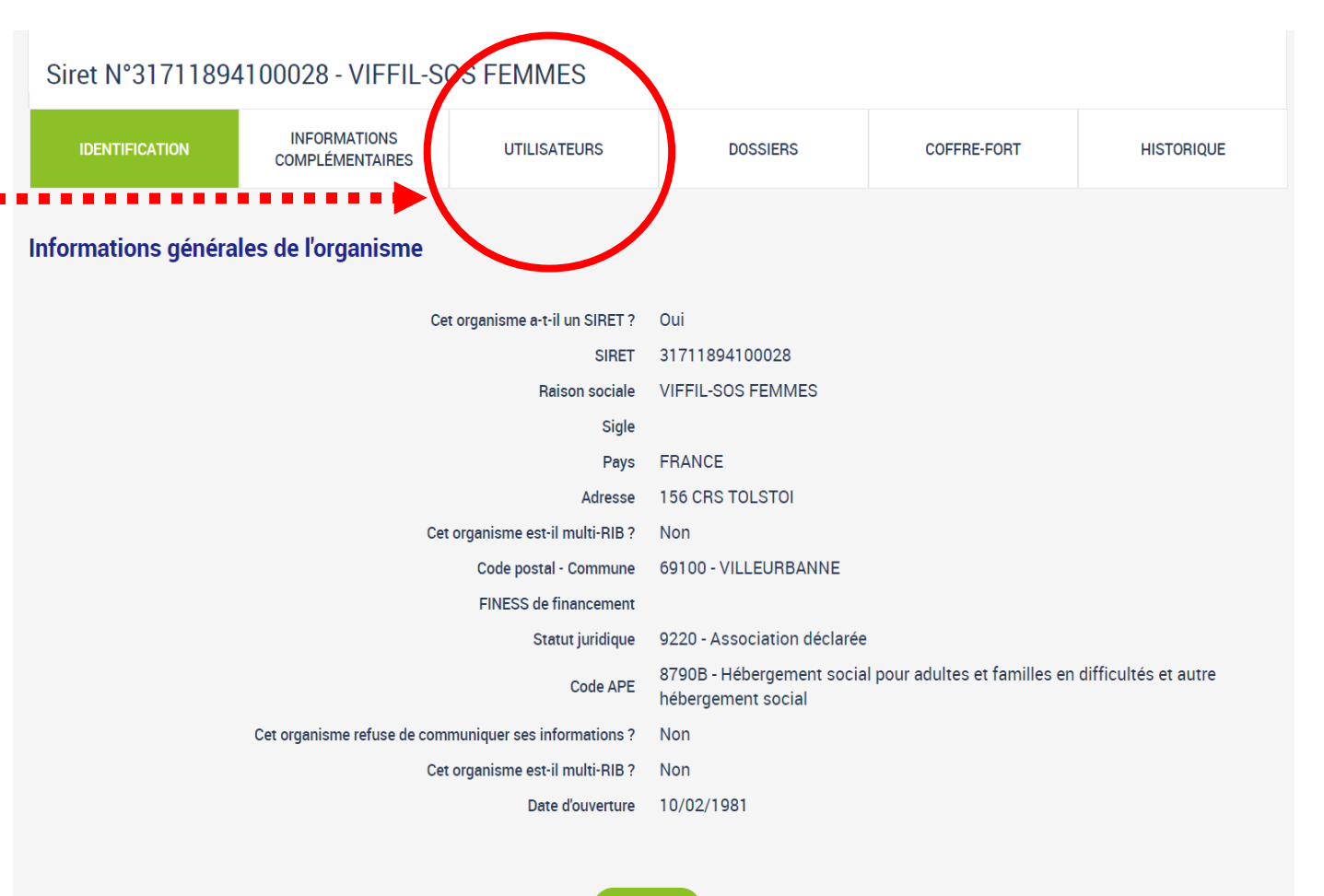

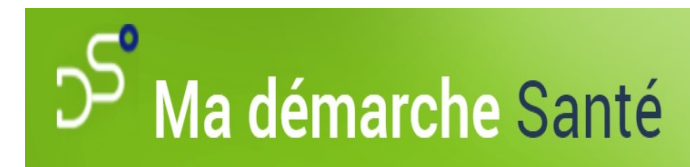

#### **Comment créer un projet ?** 1/4

**Sur la page d'accueil :**

- **1 - Se rendre au bloc « créer un projet »**
- **2 - Choisir le cadre de financement (AAP, AMI, … )** dans le menu déroulant
- **3 – Cliquer sur créer un projet :** l'écran de création d'un projet apparaît.

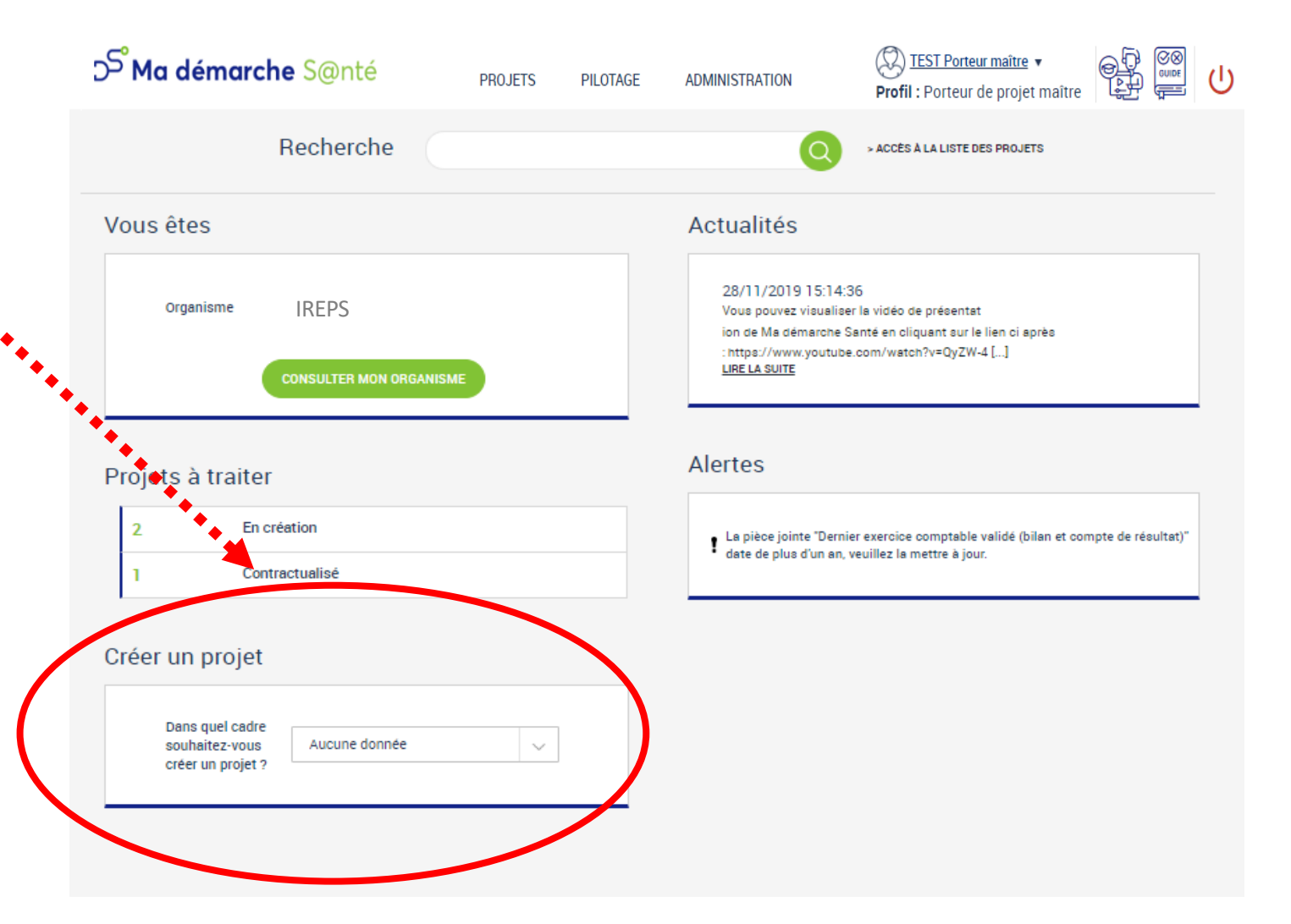

#### **Comment créer un projet ?** 2/4

Création d'un projet

**4 - Compléter l'écran de création d'un projet :**

--------------------

• **Renseigner le projet**

Ma démarche Santé

- **Renseigner le porteur du projet** (renseigné automatiquement si complété en page d'accueil à partir du bouton « consulter mon organisme »)
- **5 -** Cliquer sur le **bouton « créer »**

#### ARS/DERBP/MDS/SC - Juin 2023

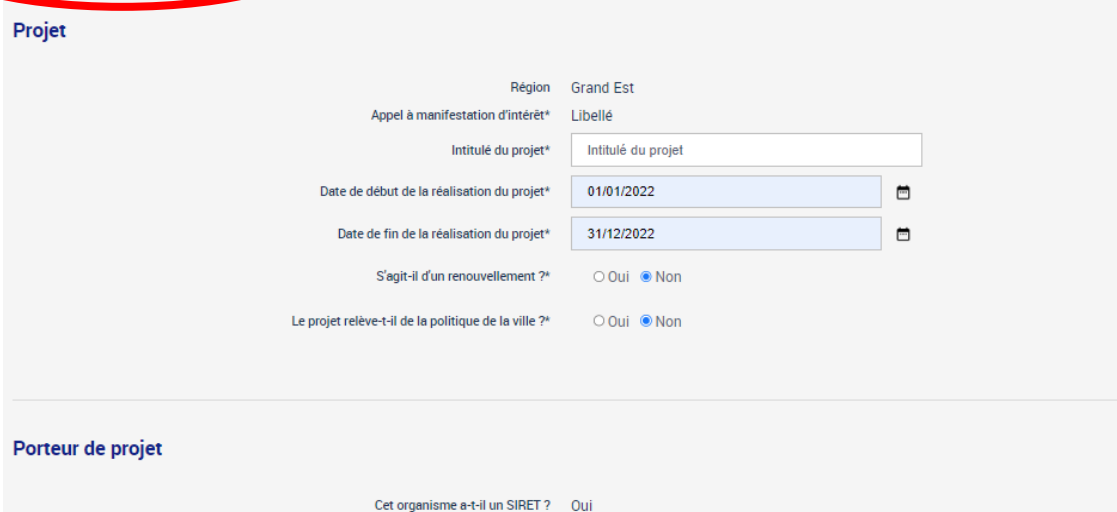

SIRET 89264363600012 O Vous pouvez modifier les informations liées à cet organisme dans la partie Administration. A la création de votre projet, les pièces jointes seront initialisées avec les fichiers renseignés dans le coffre-fort de l'organisme. HEPAT'AUVERGNE (EQUIPE MOBILE D'HEPATOLOGIE) Raison sociale Sigle FRANCE Pays Adresse 7 RUE MARENGO Code postal - Commune 63100 - CLERMONT FERRAND **FINESS de financemen** Statut juridique 9220 - Association déclarée Code APE 9499Z - Autres organisations fonctionnant par adhésion volontaire **GHT** 

#### **Comment créer un projet ?** 3/4

#### **6 - Compléter les onglets et sous-onglets. L'écran « Détail du projet » comporte :**

Ma démarche Santé

- Une **barre bleue de navigation** sur la gauche
- Un **bloc** avec le **numéro du projet,** son état et l'intitulé du projet.
- **Les onglets** (en vert quand ouvert) sont **à compléter : description, actions, plan de financement**. Ils font partie du **détail du projet et permettent son dépôt.**

Les différents **états** du projet sont :

- En création
- Déposé
- Recevable
- Instruit
- Présenté en comité
- Programmé
- Contractualisé
- Réalisé

ARS/DERBP/MDS/SC - Juin 2023 Clôturé

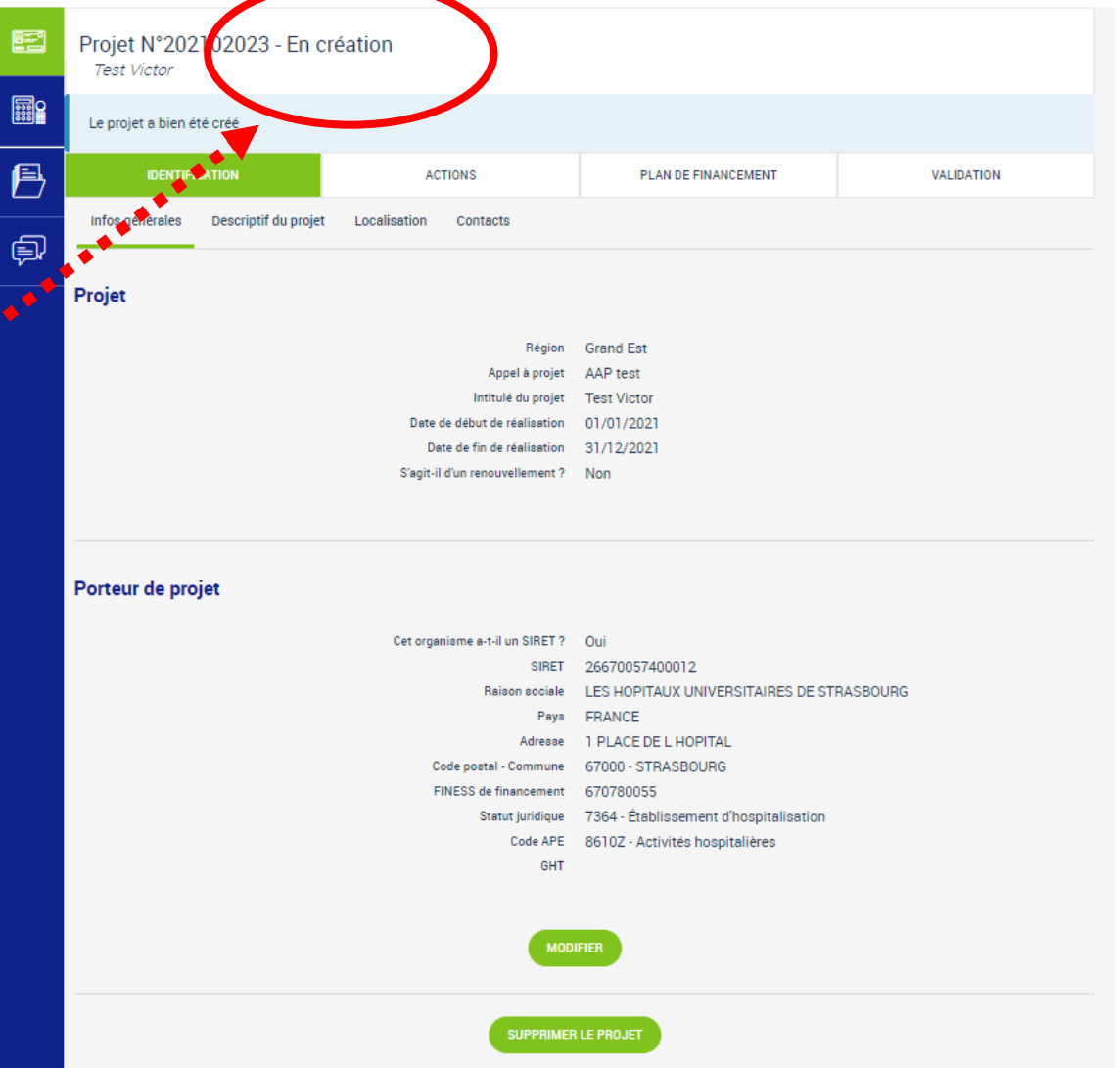

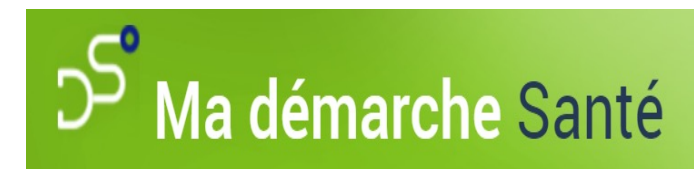

#### **Comment créer un projet ? 4/4**

**Compléter les sous-onglets** des onglets

Les champs des **onglets** *Identification, Actions* **et**  *Plan de financement* **sont modifiables tant que le projet est** *En création*.

**Les différents onglets et sous onglets sont à compléter avant d'aller sur l'onglet** *Validation* où se trouvent les vérifications de tous les champs obligatoires nécessaires au dépôt du projet.

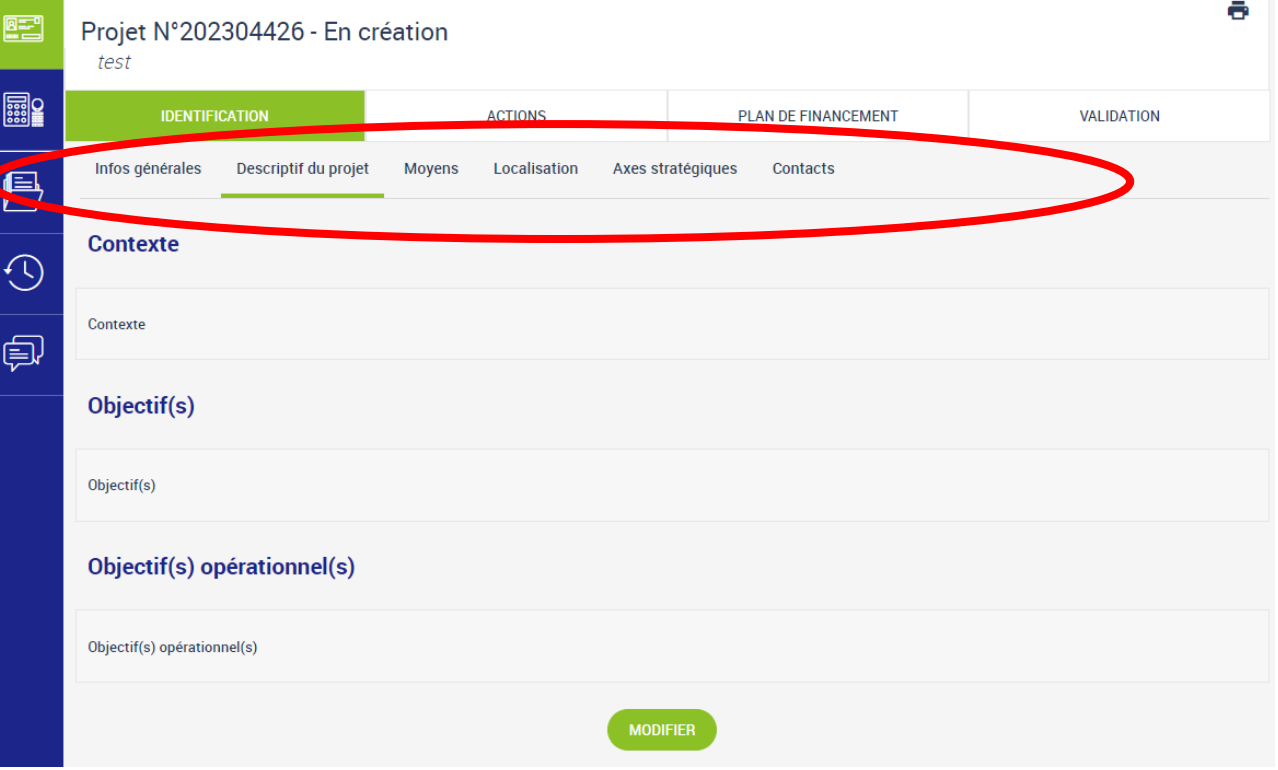

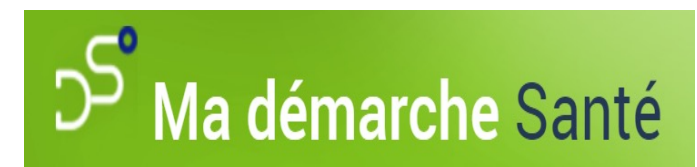

#### **Quels supports d'utilisation ?**

- Une **notice d'utilisation** sera mise en ligne lors du lancement de l'AAP du 13 juillet.
- Un **guide MDS** est consultable sur le site de l'ARS ou sera disponible sur votre compte MDS
	- dès sa création.

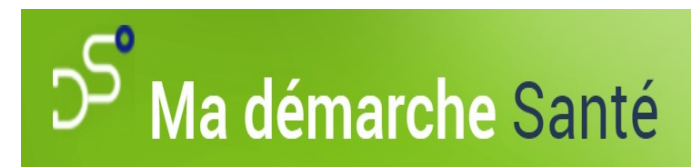

#### **MDS, ses atouts !**

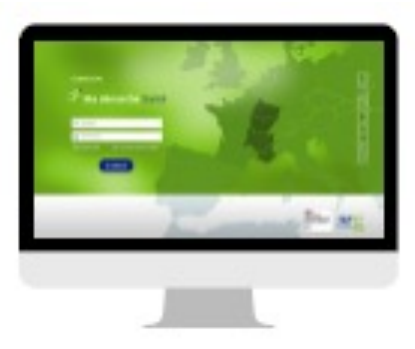

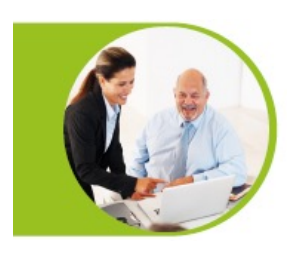

Ergonomique, intuitif, simple d'utilisation

Gain de temps et amélioration de la performance

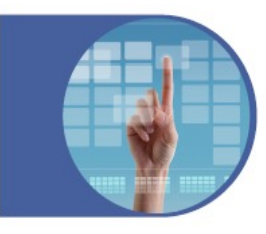

Transparence et visibilité

Sécurité et fiabilité des données

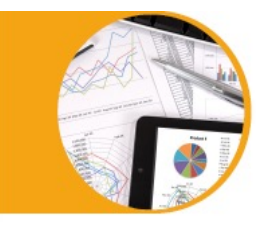

Pilotage et reporting de la programmation simplifiés

Outil évolutif et collaboratif

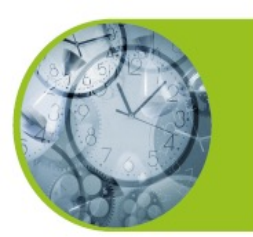

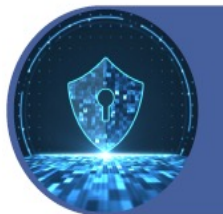

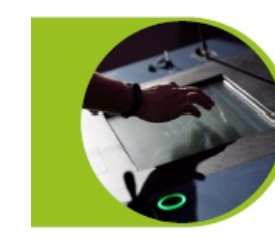

Ouverture aux bénéficiaires

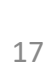